#### **Connecting the Lodging Link Premier**

Use the following procedure to install the Lodging Link Premier V3 with Windows 7.

1. During initial configuration, Technical Support recommends that you connect a keyboard, mouse and monitor to the Lodging Link Premier. The Lodging Link Premier provides six USB connectors and a PS2 connector. The PS2 connector by default supports a keyboard. If you want to use a PS2 mouse, you must change the BIOS settings.

Optionally, if you do not have a keyboard, mouse and monitor available, connect the Lodging Link Premier to your LAN and use the *Windows Remote Desktop*. Windows Remote Desktop allows you to install images and configure the Lodging Link Premier.

- 2. Connect the Lodging Link Premier to your network using a standard Ethernet cable.
- 3. Connect the Octacable to the Lodging Link Premier.
- 4. Connect the power cord and power on the Lodging Link Premier.

You may notice a *Can't find any device* message while the Lodging Link Premier is loading. Disregard this message. The Lodging Link Premier is functioning properly and you will be able to  $\log$ into Windows momentarily.

## **Configuring the Network**

The Lodging Link Premier is initially configured for DHCP and will attempt to locate a DHCP server on your network.

- 1. If you did not connect a keyboard, mouse, and monitor:
	- a. Start a Remote Desktop Connection session.
	- b. Enter the default computer name, **LLPremierV3**, and click **Connect**.
	- c. Click **Yes** to the Remote Desktop Connection message *The identity of the remote computer cannot be verified. Do you want to connect anyway?*
- 4. Login to the Lodging Link Premier.

**Note:** *The default user name for the Administrator account is*  **Admin** *and the password is* **comtrol***.*

5. To configure a static IP address, go the *Windows Control Panel* and choose **Network and Internet**.

#### **Note:** *The Lodging Link Premier is initially configured for DHCP and will attempt to locate a DHCP server on your network.*

- 6. Click **Connect to a Network**.
- 7. Click **Open Network and Sharing Center**, which pops up in the lower right corner of the monitor.
- 8. Click **Local Area Connection2**.
- 9. Click the **Properties** button.
- 10. Click the appropriate **Internet Protocol** and the **Properties** button.
- 11. Enter s valid IP address, subnet mask, default gateway for your network, click **Ok**, and close the windows.

After configuring the network settings, you may want to reboot the Lodging Link Premier so that the latest Windows updates are installed and configured. You may need to restart the Lodging Link Premier several times before all of the updates are installed and configured.

### **Downloading Custom Images**

The desktop contains an **LLPTS Image Installs** shared folder to place and store your custom images. You are not required to use the folder, which is set with read/write privileges. You may change this to whatever is required by your organization.

- **Note:** *A password is required to download LLPTS images. You will need the Lodging Link Premier MAC address, which is on the bottom of the Lodging Link Premier to download an image.*
- 1. Go to the Comtrol HPD website (<http://my.comtrol.com>) or optionally, go to<www.comtrol.com>and click the **LOGIN** link.
- 2. Log in using the *Welcome* page.
- 3. Click **BuildWizard** in the navigation bar on the left.
- 4. Click **Buildwizard Start** in the *Welcome to the Lodging Link Build Wizard* page.
- 5. Select or enter the order information. Select **Lodging Link Premier with Windows 7** as the **Product Name**.
- 6. Select the devices that you want this image to support.
- 7. Select the manufacturer for each device.
- 8. If necessary, select the appropriate model for each device.
- 9. Click **FINISH**.

In a few minutes, you will receive an email with a link that you can use to download the image.

- 10. Download or copy the image to the **LLPTS Image Installs** folder.
- 11. Execute the image file and follow the installation wizard.

After installing the image, you can refer to the Lodging Link PTS Installation and User Guide to configure the image using LL PTS Monitor.

#### **Restoring Factory Defaults**

Lodging Link Premier includes the ability to restore the product to its original factory settings. The *Partition Recovery* feature returns the Lodging Link Premier to its original state as it was originally shipped from Comtrol.

**Note:** *You will need to contact HPD Technical Support at Comtrol for the Acronis password.* 

To restore your Lodging Link Premier box to its original factory settings, reboot the box, press F9, and follow the instructions.

### **Technical Support**

You can contact Technical support for Lodging Link products using the following information.

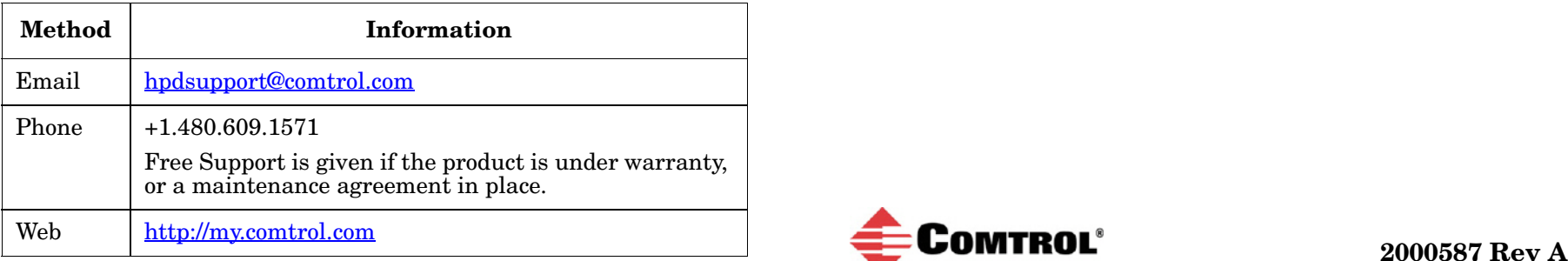

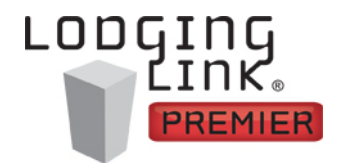

# **Lodging Link Premier V3 Windows 7Installation Quick Start**

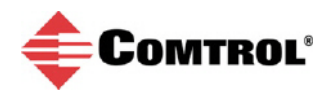